#### **ФАКУЛЬТЕТ АВТОМАТИКИ, ТЕЛЕМЕХАНІКИ ТА ЗВ'ЯЗКУ**

**Кафедра обчислювальної техніки та систем управління**

**І. В. Піскачова, М. О. Колісник**

## **ТАБЛИЧНИЙ ПРОЦЕСОР**

*Конспект лекцій* 

**Частина 1**

**Харків – 2016** Піскачова І.В., Колісник М.О. Табличний процесор: Конспект лекцій. – Харків: УкрДУЗТ, 2016. – Ч. 1. – 34 с.

Даний конспект лекцій з дисциплін «Обчислювальна техніка та програмування», «Інформаційні технології», «Інформатика» дозволяє студентам навчитися виконувати обчислення, аналізувати дані у табличному процесорі Microsoft Excel, вирішувати складні проблеми (розрахунок податків, заробітної платні, облік кадрів і витрат та ін.). Розгляд потужних математичних функцій Microsoft Excel дозволяє вирішувати багато технічних та економічних задач, використовувати формули і функції для обчислень, за заданими даними вміти побудувати діаграму чи графік, створювати макроси, вміти автоматизувати на базі табличного процесора будь-яку задачу. Отримані знання допоможуть студентам виконувати курсові та дипломні роботи та проекти, проводити складні розрахунки.

Рекомендується для студентів спеціальностей 6.050601 «Теплоенергетика» всіх форм навчання, 6.030504 «Економіка підприємств»; 6.030509 **«**Облік і аудит**»**; 6.030508 **«**Фінанси і кредит**»;** 6.030507 «Маркетинг», 6.030601 «Менеджмент», 6.060101 «Будівництво», 6.070108 «Залізничні споруди та колійне господарство», 6.050503 «Машинобудування». Іл. 11, табл. 4, бібліогр.: 17 назв.

Конспект лекцій розглянуто та рекомендовано до друку на засіданні кафедри обчислювальної техніки та системи управління 29 лютого 2016 р., протокол № 7.

Рецензент

проф. С.В. Лістровий

І.В. Піскачова, М.О. Колісник

#### ТАБЛИЧНИЙ ПРОЦЕСОР

Конспект лекцій

*Частина 1*

Відповідальний за випуск Піскачова І.В.

Редактор Решетилова В.В.

Підписано до друку 19.04.16 р. Формат паперу 60х84 1/16. Папір писальний. Умовн.-друк.арк. 1,25. Тираж 50. Замовлення №

Видавець та виготовлювач Українська державна академія залізничного транспорту, 61050, Харків-50, майдан Фейєрбаха, 7. Свідоцтво суб'єкта видавничої справи ДК № 2874 від 12.06.2007 р.

## **УКРАЇНСЬКА ДЕРЖАВНИЙ УНІВЕРСИТЕТ ЗАЛІЗНИЧНОГО ТРАНСПОРТУ**

## ФАКУЛЬТЕТ АВТОМАТИКИ, ТЕЛЕМЕХАНІКИ ТА ЗВ'ЯЗКУ

Кафедра «Обчислювальна техніка та системи управління»

І.В. Піскачова, М.О. Колісник

Табличний процесор Частина 1.

конспект лекцій з дисциплін «Обчислювальна техніка та програмування», «Інформаційні технології», «Інформатика».

Харків 2016

Піскачова І.В., Колісник М.О. Табличний процесор: Конспект лекцій. - Харків: УкрДУЗТ, 2016. - Ч. 1: – 33 с.

Даний конспект лекцій дозволяє студентам навчитися виконувати обчислення, аналізувати дані у табличному процесорі Microsoft Excel, вирішувати складні проблеми (розрахунок податків, заробітної платні, облік кадрів і витрат та ін.). Розгляд потужних математичних функцій Microsoft Excel дозволяє вирішувати багато технічних та економічних задач, використовувати формули і функції для обчислень, за заданими даними вміти побудувати діаграму чи графік, створювати макроси, вміти автоматизувати на базі табличного процесора будь-яку задачу. Отримані знання допоможуть студентам виконувати курсові та дипломні роботи та проекти, проводити складні розрахунки.

Рекомендуються для студентів спеціальностей 6.050601 «Теплоенергетика» всіх форм навчання, 6.030504 «Економіка підприємств»; 6.030509 **«**Облік і аудит**»;** 6.030508 **«**Фінанси і кредит**»;** 6.030507 **«**Маркетинг**»,** 6.030601 **«**Менеджмент**»,** 6.060101 «Будівництво», 6.070108 «Залізничні споруди та колійне господарство», 6.050503 «Машинобудування».

Іл. 11, табл. 4, бібліогр.: 17 назв.

Конспект лекцій розглянуто та рекомендовано до друку на засіданні кафедри «Обчислювальна техніка та системи управління» 29.02.2016 р., протокол № 7.

Рецензент

проф. С.В. Лістровий

## **ЗМІСТ**

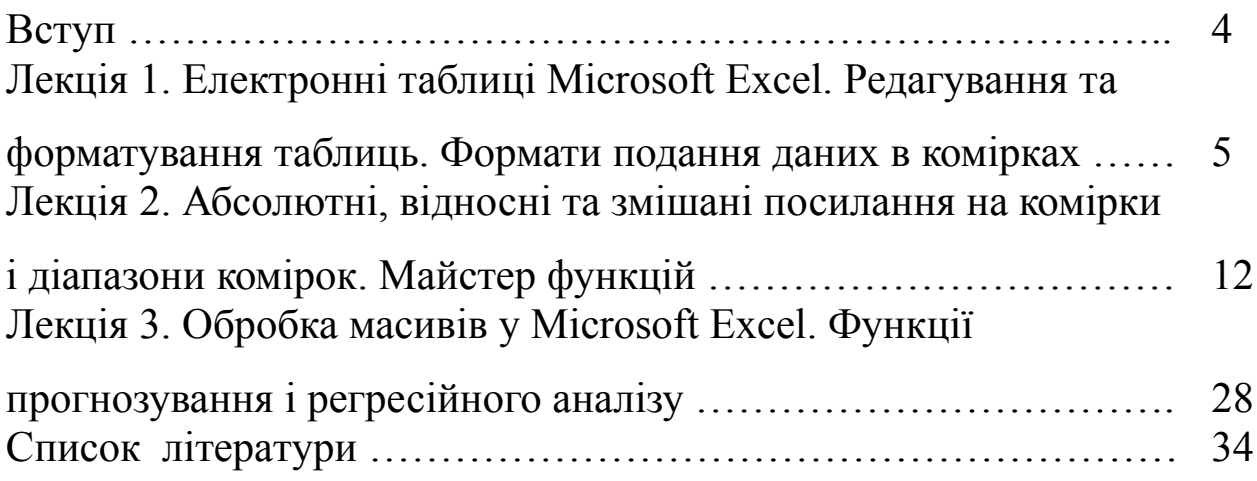

# **ВСТУП**

Досить часто інформацію, що обробляється, треба подавати у

вигляді таблиць. При цьому частина комірок таблиці містить вихідну або первинну інформацію, а частина – похідну. Похідна інформація є результатом різних арифметичних та інших операцій, що виконуються над первинними даними.

Для вирішення завдань, які можна подати у вигляді таблиць, розроблені спеціальні пакети програм, що називаються електронними таблицями або табличними процесорами.

**Електронна таблиця** – це комп'ютерний еквівалент звичайної таблиці. Об'єкти електронної таблиці: рядки, пронумеровані арабськими цифрами; комірки – первинні елементи таблиці, що містять дані (кожна комірка позначається адресою, яка складається з номера рядка і імені стовпця); стовпці, що йменуються латинськими літерами A, B,...Z, AA, AB,.... Робоче поле електронної таблиці складається із рядків і стовпців. В комірках міститься числова інформація, формули і текст.

Електронна таблиця – найбільш розповсюджена і потужна інформаційна технологія для професійної роботи з даними. Для керування електронною таблицею створені спеціальні програмні продукти – табличні процесори та редактори.

**Табличний процесор** – це комплекс взаємопов'язаних програм, призначений для обробки електронних таблиць. Табличні процесори являють собою зручний засіб для проведення бухгалтерських, математичних і статистичних розрахунків. У кожному пакеті є вбудовані математичні функції, функції статистичної обробки даних та ін. Крім того, є потужні засоби зв'язку таблиць між собою, створення і редагування баз даних.

Сфери застосування електронних таблиць: економічні розрахунки; інженерні задачі; статистична обробка даних; пошук оптимальних значень параметрів; побудова графічних залежностей і діаграм; однотипні розрахунки над більшими наборами даних; моделювання; бухгалтерські та математичні розрахунки; обробка результатів експерименту та ін. Табличні процесори мають вбудовану довідкову систему, що надає користувачу інформацію щодо конкретних команд меню та інші довідкові дані.

### **ЛЕКЦІЯ 1 ЕЛЕКТРОННІ ТАБЛИЦІ MICROSOFT EXCEL. РЕДАГУВАННЯ ТА ФОРМАТУВАННЯ ТАБЛИЦЬ.**

## **ФОРМАТИ ПОДАННЯ ДАНИХ В КОМІРКАХ**

**Мета лекції**: освоєння побудови та основних режимів роботи з електронними таблицями.

## **План лекції 1:**

- 1.1 Основні відомості про табличний процесор.
- 1.2 Операції з робочими аркушами.
- 1.3 Елементи інтерфейсу й робочого аркуша книги Microsoft Excel.
- 1.4 Комірки та їх адресація.
- 1.5 Уведення, редагування й форматування даних.

## **1.1 Основні відомості про табличний процесор**

Клас програм, що обробляють табличні дані, називається табличними процесорами або електронними таблицями.

Електронні таблиці використовуються для:

автоматичної обробки залежних один від одного даних;

- автоматизації підсумкових обчислень;
- створення зведених таблиць;
- ведення простих баз даних;
- спільної роботи з документами;

проведення статистичного (кореляційного та регресійного) аналізу даних;

побудови оптимальної моделі завдання за допомогою підбору параметра і пошуку рішення;

побудови сценаріїв економічного завдання;

графічної ілюстрації даних таблиці (графіки і діаграми).

Одним з найпоширеніших засобів роботи з інформацією, що має табличну структуру, є Microsoft Excel.

Для запуску програми можна використовувати команду головного меню Windows Пуск → Програми → Microsoft Excel або ярлик на робочому столі.

Вигляд екрана програми подано на рисунку 1.1.

|                                                       | X Microsoft Excel - Книга1 |    |          |                                                              |   |              |                                                                                |       |      | $ F$ $\mathbf{x}$ |
|-------------------------------------------------------|----------------------------|----|----------|--------------------------------------------------------------|---|--------------|--------------------------------------------------------------------------------|-------|------|-------------------|
| В Файл Правка Вид Вставка Формат Сервис Данные Окно ? |                            |    |          |                                                              |   |              |                                                                                | $-12$ |      |                   |
|                                                       |                            |    |          |                                                              |   |              | D <del>S</del> B B Q V & B B ⊙ O × Q × B € Σ & H H U @ B <mark>100% ×</mark> 0 |       |      |                   |
|                                                       | Arial Cyr                  |    |          |                                                              |   |              | ▼10 ▼ ※ K Ч   青 青 章 国   99 % , % , % / ( 宇 宇   田 • ◇ • ▲ •                     |       |      |                   |
|                                                       | A1                         | ▾╎ | $\equiv$ |                                                              |   |              |                                                                                |       |      |                   |
|                                                       | $\mathsf{A}$               | B  | C        | D                                                            | E | F            | G                                                                              | H     |      |                   |
| $\mathbf{1}$                                          |                            |    |          |                                                              |   |              |                                                                                |       |      |                   |
| $\overline{2}$                                        |                            |    |          |                                                              |   |              |                                                                                |       |      |                   |
| 3                                                     |                            |    |          |                                                              |   |              |                                                                                |       |      |                   |
| $\overline{4}$                                        |                            |    |          |                                                              |   |              |                                                                                |       |      |                   |
| 5                                                     |                            |    |          |                                                              |   |              |                                                                                |       |      |                   |
| 6                                                     |                            |    |          |                                                              |   |              |                                                                                |       |      |                   |
| $\overline{7}$                                        |                            |    |          |                                                              |   |              |                                                                                |       |      |                   |
| 8                                                     |                            |    |          |                                                              |   |              |                                                                                |       |      |                   |
| $\mathsf g$                                           |                            |    |          |                                                              |   |              |                                                                                |       |      |                   |
| 10                                                    |                            |    |          |                                                              |   |              |                                                                                |       |      |                   |
| 11                                                    |                            |    |          |                                                              |   |              |                                                                                |       |      |                   |
| 12                                                    |                            |    |          |                                                              |   |              |                                                                                |       |      |                   |
| 13<br>14                                              |                            |    |          |                                                              |   |              |                                                                                |       |      |                   |
| 15                                                    |                            |    |          |                                                              |   |              |                                                                                |       |      |                   |
| 16                                                    |                            |    |          |                                                              |   |              |                                                                                |       |      |                   |
| 17                                                    |                            |    |          |                                                              |   |              |                                                                                |       |      |                   |
| 18                                                    |                            |    |          |                                                              |   |              |                                                                                |       |      |                   |
|                                                       |                            |    |          |                                                              |   |              |                                                                                |       |      |                   |
|                                                       |                            |    |          |                                                              |   | $\mathbf{H}$ |                                                                                |       |      | нI                |
|                                                       |                            |    |          | <b>Allyck</b>   W Microsoft Word - Dok   X Microsoft Excel - |   |              |                                                                                |       | es ( | 9:59              |

Рисунок 1.1 - Вигляд екрана Microsoft Excel

1 рядок вікна - рядок заголовка вікна Windows зі стандартними кнопками.

2 рядок вікна - рядок головного меню програми.

3 й 4 рядки – панелі інструментів Форматування і Стандартна. Вони включаються або відключаються в меню Вид → Панель інструментів.

5 рядок – рядок формул, у його лівій частині розташовується адреса активної в цей момент комірки. На рисунку 1.1 це комірка А1. Щоб зробити комірку активною, можна вибрати її клацанням миші або підвести курсор у вигляді рамки до потрібної комірки клавішами переміщення курсору. У рядку формул показується вміст комірки.

Останній рядок вікна – рядок стану. Ліворуч він містить кнопки для переміщення по робочих аркушах, які за замовчуванням містять

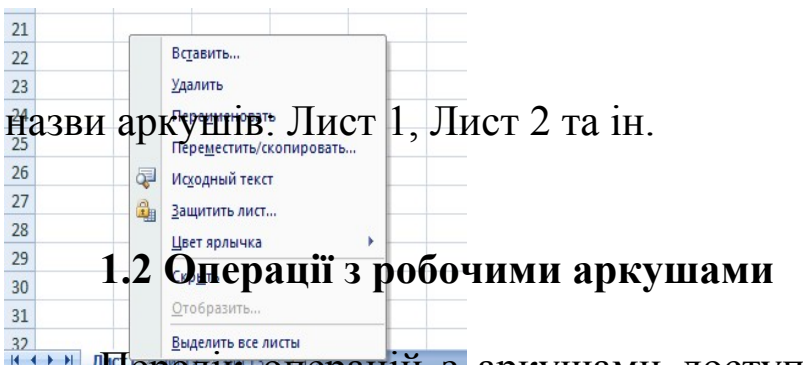

32 **ВЫДЕЛИЕ В ЕРИСТРИ** В БРАСТИТЬ ВСЕЛИСТЬ ВСЕЛИСТЬ ВСЕГЛИ СТАНОВИТЬ ВСЕГЛИ ДОСТУПНИЙ ПРИ КЛАЦАННІ ПРАВОЇ кнопки миші при підведенні курсора до імені аркуша.

Пояснення до операцій з робочими аркушами (рисунок 1.2):

- при створенні нового аркуша ставиться прапорець «Вставить»;

- при копіюванні аркуша в команді «Переместить/скопировать» ставиться прапорець «Создать копию»;

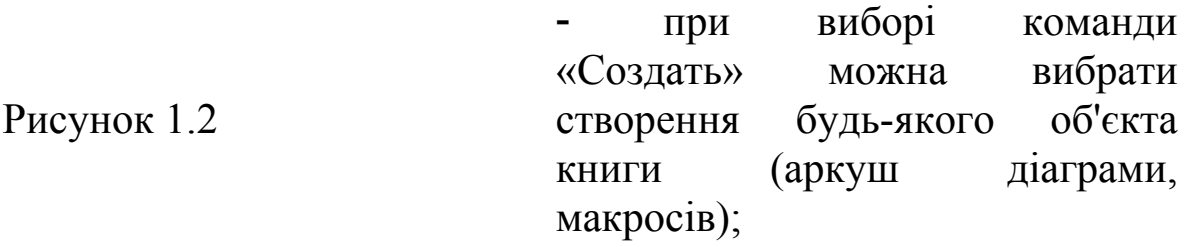

після видалення аркуша відновлення його даних неможливо;

- та ін.

## **1.3 Елементи інтерфейсу й робочого аркуша книги Microsoft Excel**

Табличний простір робочого аркуша складається з рядків і стовпців.

Стовпці озаглавлені прописними латинськими буквами й їхніми комбінаціями. Число стовпців на аркуші - 2<sup>14</sup> (16384) для Microsoft Excel 2007 або 2<sup>8</sup> (256) для Microsoft Excel 2003. Ширина стовпця виміряється в кількості символів стандартного шрифту.

Рядки послідовно нумеруються арабськими цифрами від 1 до 1048576 (2<sup>20</sup>) для Microsoft Excel 2007 або від 1 до 65536 (2<sup>16</sup>) для Microsoft Excel 2003.

## **1.4 Комірки та їх адресація**

Комірки таблиці перебувають на перетинанні рядків і стовпців і є мінімальними елементами зберігання даних.

Адреса комірки складається з імені стовпця й номера рядка і використовується при записі формул. Одна з комірок завжди є активною й відіграє роль табличного курсора.

На дані, розташовані в різних комірках, у формулах можна посилатися як на єдиний аргумент.

Діапазон суміжних комірок позначають, вказуючи через двокрапку адреси правої верхньої й лівої нижньої комірки (наприклад А6:С10).

Якщо комірки несуміжні, адреси вказують через крапку з комою (наприклад А6; В7; С10).

Для створення таблиці і подальшого її використання необхідно вміти вводити дані в комірки.

### **1.5 Уведення, редагування й форматування даних**

Вмістом комірки може бути текст, число або формула.

Тип даних в комірці визначається автоматично при уведенні. Якщо вмістом комірки є текст або число, то вони ж і є її значенням. Якщо вмістом комірки є формула, то значенням комірки є результат, отриманий за ціэю формулою. Вміст рядка формул завжди відповідає вмісту поточної комірки.

### *1.5.1 Форматування вмісту комірки*

В Microsoft Excel у кожный комірці дані можуть бути подані в необхідних форматах, деякі з котрих наведено у таблиці 1.1.

| <b>Формат</b> | Tavimina 1.1 Propinal ybahlia binici y Komipini<br>Особливості |  |
|---------------|----------------------------------------------------------------|--|
| Текст         | Текстові дані являють собою послідовність літер,               |  |

Таблиця 1.1 - Форматування вмісту комірки

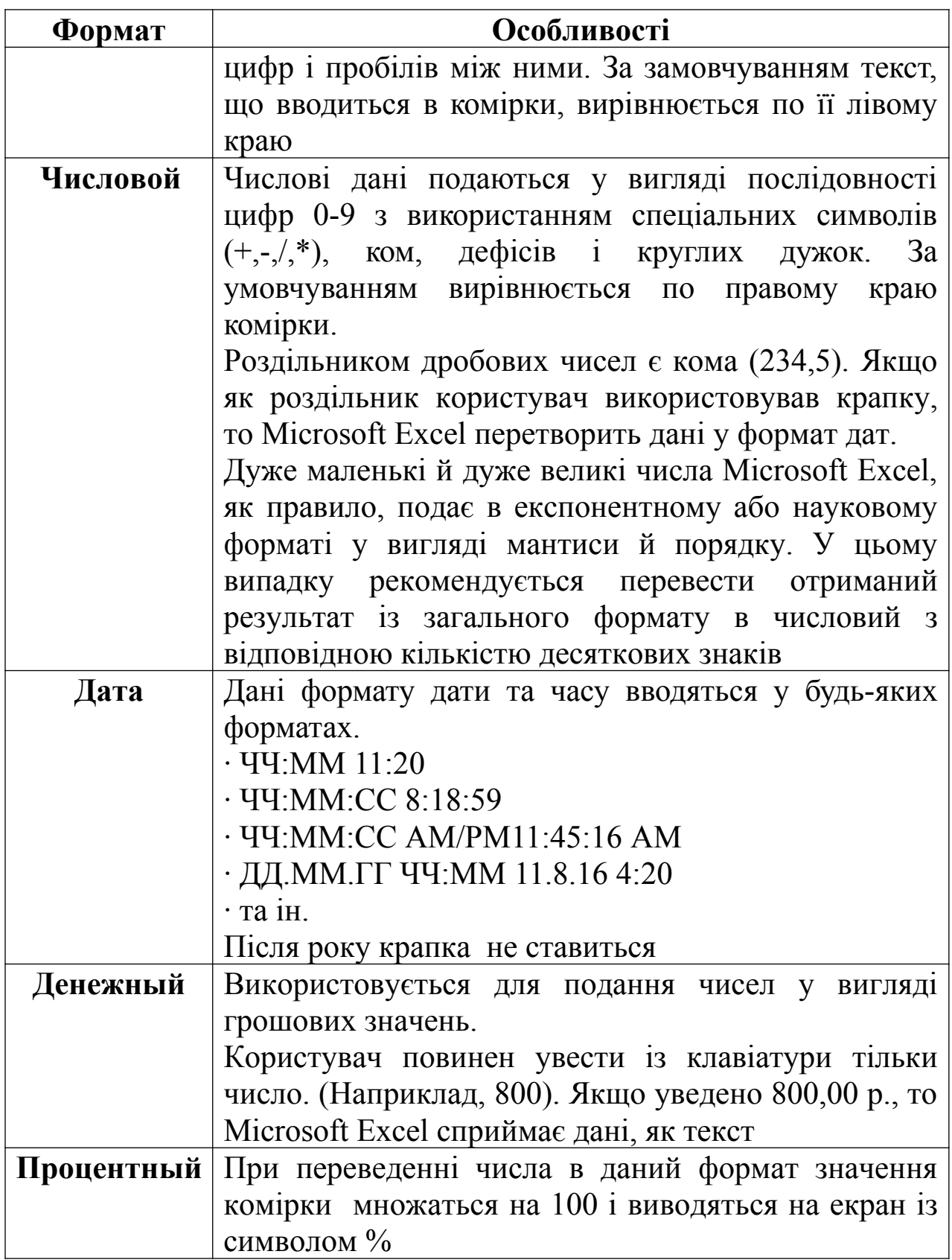

# *1.5.2 Введення даних в табличному процесорі*

Під введення даних в таблицю Excel розуміють запис в комірки деяких значень або формул.

Можливі два варіанти введення даних в таблицю, що здійснюється з допомогою клавіатури.

*Введення безпосередньо в комірку*. Виділивши потрібну комірку за допомогою миші або клавіш керування курсором, необхідно почати введення з клавіатури. При цьому в комірці з'явиться курсор у вигляді звичайної мерехтливої вертикальної риски. Після введення даних в комірку для завершення введення слід натиснути клавішу **Enter**. Після натискування Enter рамка активної комірки переміститься за замовчуванням на одну комірку нижче.

*Введення в рядок формул*. Виділивши потрібну комірку, необхідно перейти у рядок формул, клацнувши по ньому за допомогою миші. Після цього в рядку формул з'явиться текстовий курсор. Набравши дані, слід натиснути клавішу Enter.

При введенні даних Excel автоматично розпізнає числа, текст, дати, логічні значення та ін. Всі ці типи значень записуються у комірки таблиці за певними правилами.

*Автозаповнення.* Спростити процес введення даних на лист Excel покликаний засіб, який називається автозаповненням. Сутність цього засобу, який вмикається за допомогою маркера заповнення з наступним його переміщенням через весь потрібний діапазон, полягає у автоматичному заповненні однаковими або рівнозмінними даними певного діапазону комірок. Для цього заповнюють потрібними даними першу комірку діапазону. Якщо вміст початкової комірки збігається з елементом якої-небудь послідовності, раніше заданої в Excel, то в результаті автозаповнення у виділений діапазон будуть введені наступні елементи послідовності. Якщо ж для вмісту вихідної комірки програма Excel не в змозі підібрати жодної послідовності, то при автозаповненні буде здійснено копіювання вихідної комірки в комірки виділеного діапазону.

#### *1.5.3 Правила виділення об'єктів аркуша*

Способи та правила виділення об'єктів аркуша подано в таблиці 1.2.

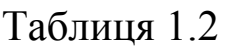

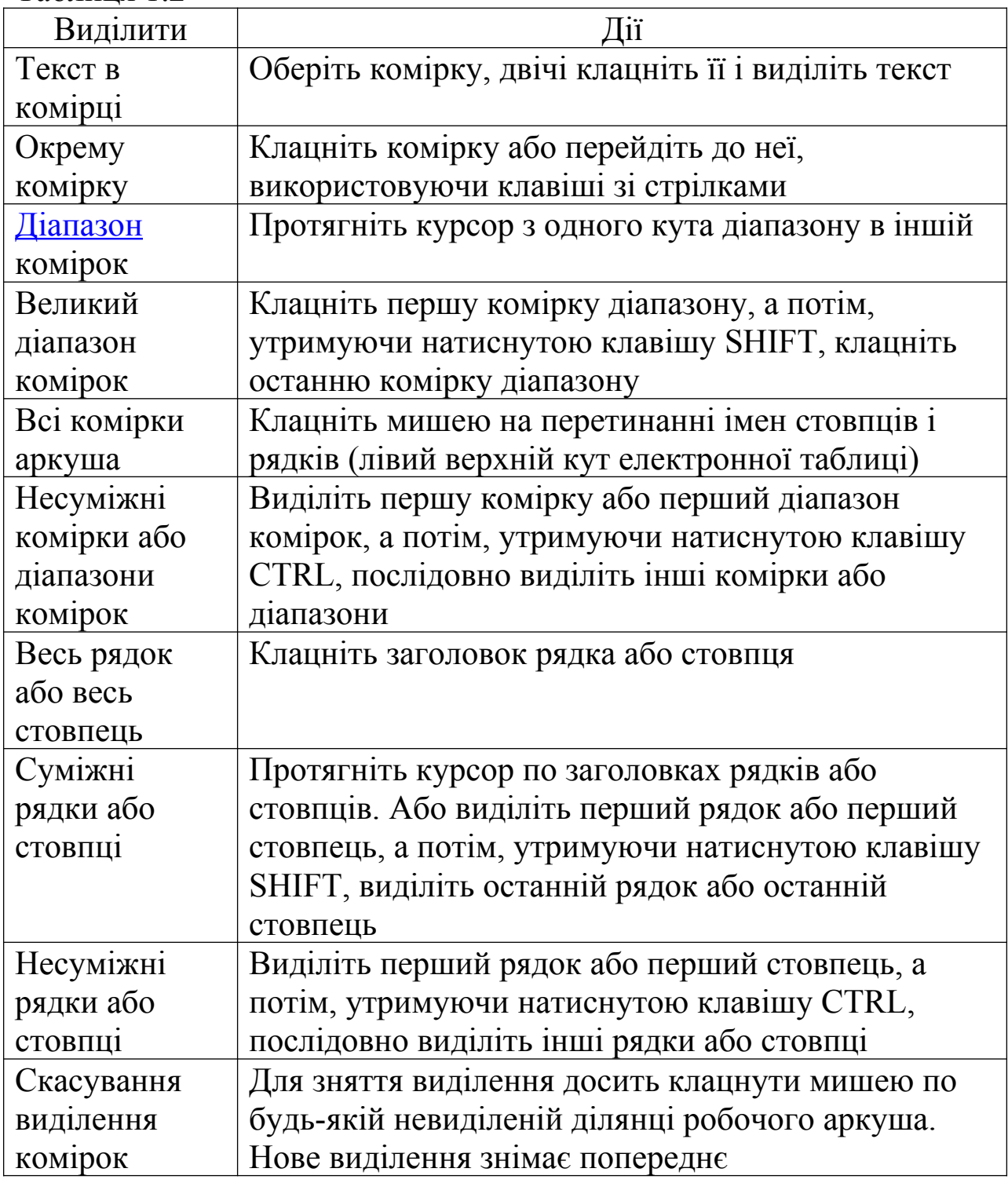

## **ЛЕКЦІЯ 2 АБСОЛЮТНІ, ВІДНОСНІ ТА ЗМІШАНІ ПОСИЛАННЯ НА**

## **КОМІРКИ І ДІАПАЗОНИ КОМІРОК. МАЙСТЕР ФУНКЦІЙ**

**Мета лекції**: засвоєння посилань на комірки і діапазони комірок для правильного застосування їх в формулах та функціях.

## **План лекції 2:**

- 2.1 Типи посилань (адресації).
- 2.2 Види подання посилань.
- 2.3 Іменовані комірки.
- 2.4 Формули в Microsoft Excel.
- 2.5 Присвоєння імені формулі.
- Майстер функцій.

## *2.1* **Типи посилань (адресації)**

Посилання в Microsoft Excel — адреса комірки або зв'язного діапазону комірок. У кожному аркуші Microsoft Excel 2003 може бути 256 (2<sup>8</sup>) стовпців і 65536 (2<sup>16</sup>) рядків.

Адреса комірки визначається перетинанням стовпця й рядка, наприклад: A1, C16.

Адреса діапазону комірок Microsoft Excel задається адресою верхньої лівої комірки й нижньої правої, наприклад: A1:C5.

Способи посилання на комірки та діапазони комірок наведено у таблиці 2.1.

|                | TIOSHAЧСННЯ  I РУПА КОМІРОК                                             |
|----------------|-------------------------------------------------------------------------|
| F <sub>3</sub> | Комірка на перетинанні стовпця F і рядка 3                              |
| E10:E20        | Комірки з 10 по 20 в стовпці Е                                          |
| B5: F5         | Комірки з В по F в рядку 5                                              |
| 7:7            | Всі комірки рядка 7                                                     |
| 5:10           | Все комірки рідків з 5 по 10                                            |
| B:B            | Всі комірки стовпця В                                                   |
| B:D            | Всі комірки стовпців В та D                                             |
| A10:F30        | Прямокутна ділянка перетинання рядків з 10 по 30 й<br>стовпців з А по Г |

Таблица 2.1 - Способи посилання на групи комірок **Позначення Група комірок** 

Посилання в Excel бувають трьох типів:

відносні посилання (приклад: A1);

абсолютні посилання (приклад: \$A\$1);

 змішані посилання (приклад: \$A1 або A\$1, вони навпіл відносні, навпіл абсолютні).

Знак \$ - це спосіб вказати Excel тип посилання. Розходження між різними типами посилань можна побачити, якщо потягнути за [маркер автозаповнення](http://wapedia.mobi/ruwikibooks/%D0%9C%D0%B0%D1%80%D0%BA%D0%B5%D1%80_%D0%B0%D0%B2%D1%82%D0%BE%D0%B7%D0%B0%D0%BF%D0%BE%D0%BB%D0%BD%D0%B5%D0%BD%D0%B8%D1%8F) активної комірки або діапазону комірок, що містять [формулу](http://wapedia.mobi/ruwikibooks/%D0%A4%D0%BE%D1%80%D0%BC%D1%83%D0%BB%D0%B0_%D0%B2_Microsoft_Excel) з посиланнями.

## *2.1.1 Відносні посилання*

Відносні посилання фактично задають зсув комірки, на яку робиться посилання, щодо комірки, у якій це посилання вказується. При копіюванні адреса комірки, на яку робиться посилання, змінюється таким чином, щоб зсув залишився постійним.

Якщо поставити в якусь комірку знак «=», потім клацнути лівою кнопкою миші на другу комірку, Microsoft Excel підставляє після «=» відносне посилання на цю комірку. Це посилання запам'ятовує зсув посилання у рядках і стовпцях щодо положення комірки, де знаходиться формула, що містить це посилання. Наприклад, формула містить посилання на комірку, що розташована трьома стовпцями лівіше комірки з формулою, а також на комірку розташовану на два рядки вище комірки з формулою. Якщо після натискання Enter потягнути долілиць за [маркер автозаповнення,](http://wapedia.mobi/ruwikibooks/%D0%9C%D0%B0%D1%80%D0%BA%D0%B5%D1%80_%D0%B0%D0%B2%D1%82%D0%BE%D0%B7%D0%B0%D0%BF%D0%BE%D0%BB%D0%BD%D0%B5%D0%BD%D0%B8%D1%8F) ця формула копіюється в усі комірки, через які був протягнутий маркер автозаповнення. В кожній комірці це посилання буде вказувати на комірку, розташовану на три стовпці вліво i два рядки вище щодо положення посилання. Це можна перевірити, двічі клацнувши на одній зі скопійованих формул, або виділивши її, і натиснувши F2.

Щораз, коли здійснюється протягання за маркер автозаповнення комірки з [формулою,](http://wapedia.mobi/ruwikibooks/%D0%A4%D0%BE%D1%80%D0%BC%D1%83%D0%BB%D0%B0_%D0%B2_Microsoft_Excel) яка містить відносні посилання, процесор перераховує адреси всіх відносних посилань у ній відповідно до їх розташування у вихідній комірці (у кожного відносного посилання у формулі може бути своє розташування).

#### *2.1.2 Абсолютні посилання*

Якщо потрібно, щоб у формулі здійснювалося посилання на конкретну комірку, необхідно задати абсолютне посилання. Після переміщення й копіювання такої формули посилання на комірку не змінюється, оскільки абсолютне посилання задає фіксовану позицію на робочому аркуші, що розташований на перетинанні даного стовпця й даного рядка.

Щоб зробити відносне посилання абсолютним, досить поставити знак «\$» перед буквою стовпця й номером рядка (наприклад, \$A\$1). Більш швидкий спосіб — виділити відносне посилання та натиснути один раз клавішу «F4», при цьому Microsoft Excel сам проставить знак «\$».

Якщо другий раз натиснути «F4», посилання стане змішаним такого типу A\$1, якщо третій раз - \$A1, якщо в четвертий раз посилання знову стане відносним.

### *2.1.3 Змішані посилання*

Змішані посилання є навпіл абсолютними й навпіл відносними. Знак «\$» в них розташований або перед буквою стовпця, якщо фіксується стовпець, або перед номером рядка, якщо фіксується рядок. Наприклад, в комірці записана [формула](http://wapedia.mobi/ruwikibooks/%D0%A4%D0%BE%D1%80%D0%BC%D1%83%D0%BB%D0%B0_%D0%B2_Microsoft_Excel) «=A\$1». Посилання A\$1 відносне по стовпцю A та абсолютне по рядку 1. Якщо потягнути за [маркер автозаповнення](http://wapedia.mobi/ruwikibooks/%D0%9C%D0%B0%D1%80%D0%BA%D0%B5%D1%80_%D0%B0%D0%B2%D1%82%D0%BE%D0%B7%D0%B0%D0%BF%D0%BE%D0%BB%D0%BD%D0%B5%D0%BD%D0%B8%D1%8F) цю формулу долілиць або нагору, посилання у всіх скопійованих формулах будуть вказувати на комірку A1, тобто, як абсолютне. Однак, якщо потягнути вправо або вліво - посилання буде як відносне, тобто Microsoft Excel буде перераховувати її адресу. Таким чином, формули, створені автозаповненням, будуть використовувати той самий номер рядка (1), але зміниться номер стовпця (A, B, C...).

#### **2.2 Види подання посилань**

Є два види подання посилань в Microsoft Excel:

- стиль посилань R1C1 (R row (рядок),  $C$  column (стовпець));
- класичний (В3).

Увімкнути стиль посилань R1C1 можна в настроюваннях Сервіс  $\rightarrow$ Параметри  $\rightarrow$  Загальні  $\rightarrow$  Стиль посилань R1C1.

Якщо ввімкнено класичний вигляд і в комірці з адресою A1

перебуває [формула](http://wapedia.mobi/ruwikibooks/%D0%A4%D0%BE%D1%80%D0%BC%D1%83%D0%BB%D0%B0_%D0%B2_Microsoft_Excel) «=B3» (B3 — відносне посилання), то після перемикання у вигляд R1C1 вона набуде вигляду «=R[2]C[1]». У режимі R1C1 у квадратних дужках вказується відносний зсув. У дужках після R зазначений зсув у рядках (row) - два рядки долілиць (долілиць, тому що число додатне, якби стояло «R[-2]» - було б нагору). У дужках після C зазначений зсув у стовпцях - 1 стовпець вправо (якби було C[-1] - уліво). У загальному випадку напрямок долілиць і вправо вважається додатним, нагору й вліво - від'ємним.

Якщо ввімкнено класичний вигляд і в комірці з адресою A1 перебуває формула «=\$B\$3» (\$B\$3 — абсолютне посилання), то після перемикання у вигляд R1C1 вона набуде вигляду «=R3C2».

## **2.3 Іменовані комірки**

Однією зі зручностей при роботі з таблицями Excel є можливість використання формул. Якщо у таблиці формули складні й не повторюють одна другу, то у цьому випадку допоможуть іменовані діапазони Excel. Призначивши назву діапазонам, можна використовувати ці імена в підсумковій формулі, яка буде виглядати більш наочною. Звертання до іменованого діапазону набагато зручніше, ніж прописування адреси у формулах Excel і VBA.

Іменованим діапазоном може бути як одна окрема комірка, так і діапазон комірок. Створити його можна декількома способами. Але незалежно від методу створення є загальні правила для імен в Excel. Наприклад, у VBA посилалися на діапазон A1:C10. Потім ці дані переміщуються в інше місце аркуша (скажімо, в діапазон D2:F11). Тепер треба увійти в код VBA і змінити адресу діапазону. А якби задали ім'я діапазону A1:C10 (наприклад «Діапазон1»), то в коді нічого міняти не довелося. Треба було б просто звертатися в коді до імені діапазону й це ніяк не впливало б на його адресу.

Звернення до іменованого діапазону:

через VBA:

MsgBox Range("Діапазон1").Address MsgBox [Діапазон1].Address - в формулах: =СУММ(Нараховано)

Якщо при вказівці діапазону у формулі просто виділяти іменований діапазон, то його ім'я автоматично підставиться у формулу замість адреси.

#### *2.3.1 Обмеження, що накладаються на створення імен*

Ім'я діапазону може бути написано англійською мовою або кирилицею, але не може починатися із пробілу або цифри. Замість пробілу краще використовувати нижнє підкреслення \_ або крапку (наприклад «Name\_1», «Name.1»).

Першим символом імені повинна бути буква, знак підкреслення (\_) або зворотна коса риска (\). Інші символи імені можуть бути буквами, цифрами, крапками й знаками підкреслення;

Не можна як ім'я використовувати зарезервовані константи — R, C та RC (як прописні, так і рядкові). Дані букви використовуються самим Excel для адресації комірок при використанні стилю R1C1. Імена не можуть бути схожими на посилання на комірки, наприклад, B\$100 або R1C1.

Довжина імені не може перевищувати 255 символів

#### *2.3.2 Способи створення іменованих комірок або діапазонів*

#### *Спосіб перший*

Виділити комірку або групу комірок, яким необхідно присвоїти ім'я. Потім у вікні адреси (рисунок 2.1) записати ім'я та клацнути Enter. Діапазон створено.

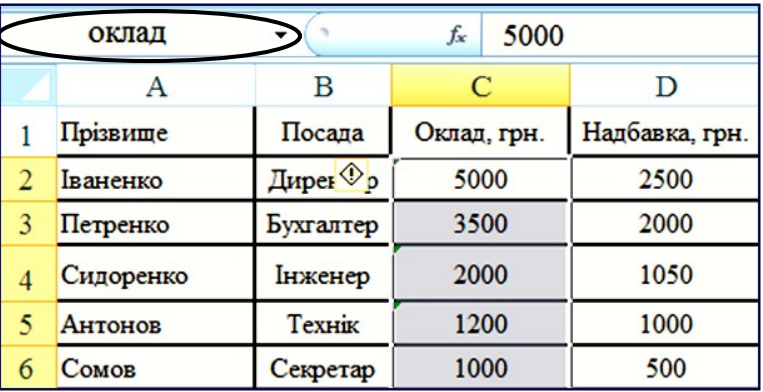

*вікно адреси*

#### Рисунок 2.1

#### *Спосіб другий*

Виділити комірку або групу комірок. Натиснути праву кнопку миші для виклику контекстного меню. Вибрати пункт - Имя диапазона (рисунок 2.2). З'являється диспетчер створення імен (рисунок 2.3). У поле Имя вписуємо ім'я діапазону, у поле Область вибираємо область дії створюваного діапазону — Книга, або Лист. При виборі Лист, створений іменований діапазон буде доступний тільки для обраного листа. При виборі області Книга - створений діапазон можна буде використовувати з будь-якого аркуш даної книги. У поле Примітка можна записати позначку про створений діапазон, наприклад для яких цілей плануєте його використовувати. Пізніше цю інформацію можна буде подивитися з диспетчера імен. Діапазон — при даному способі створення в цьому полі автоматично проставляється адресою виділеного раніше діапазону. Його можна змінити.

#### *Спосіб третій*

Клацаємо Ctrl+F3, або в 2007 Excel вкладка Формулы → Диспетчер имен → Создать (або на тій же вкладці відразу - Присвоить имя); у 2003 Excel – Вставка → Имя → Присвоить.

З'являється вікно Создание имени (рисунок 2.3). Надалі все, як у другому способі, але необхідно ще вказати діапазон.

|                | A         | B         | C           |    | D                               | Е                                 |              |
|----------------|-----------|-----------|-------------|----|---------------------------------|-----------------------------------|--------------|
| 1              | Прізвище  | Посада    | Оклад, грн. |    | Надбавка, грн.                  | Премія, грн.                      | $\mathbf{H}$ |
| $\overline{2}$ | Іваненко  | Директор  | 5000        |    | 2500                            | 1250                              |              |
| 3              | Петренко  | Бухгалтер |             |    | 350 Times Ne $\sqrt{12}$<br>÷   | A A 3 + % 000 \$                  |              |
| 4              | Сидоренко | Інженер   | 200         |    | $X X \equiv \cdots \gg \cdot A$ | * \$8 \$8 重                       |              |
| 5              | Антонов   | Технік    | 120         | 晶  | Вырезать                        |                                   |              |
| 6              | Сомов     | Секретар  | 100         | e. | Копировать                      |                                   |              |
| $\overline{7}$ |           | Всього    | 450         |    | Вставить                        |                                   |              |
| 8              |           |           |             |    | Специальная вставка             |                                   |              |
| $\mathbf Q$    |           |           |             |    | Вставить                        |                                   |              |
| 10             |           |           |             |    | Удалить                         |                                   |              |
| 11             |           |           |             |    | Очистить содержимое             |                                   |              |
| 12             |           |           |             |    | Фильтр                          |                                   |              |
|                |           |           |             |    | Сортировка                      |                                   |              |
| 13             |           |           |             | ۳J | Вставить примечание             |                                   |              |
| 14             |           |           |             | 會  | Формат ячеек                    |                                   |              |
| 15             |           |           |             |    |                                 | Выбрать из раскрывающегося списка |              |
| 16             |           |           |             |    | Имя диапазона                   |                                   |              |
| 17             |           |           |             | S  | Гиперссылка                     |                                   |              |

Рисунок 2.2

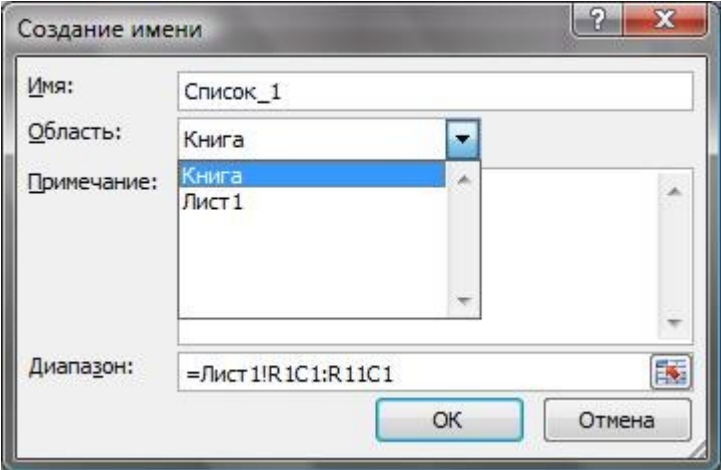

Рисунок 2.3

## **2.4 Формули в Microsoft Excel**

Excel - програмований табличний калькулятор. Всі розрахунки в Excel виконують формули. Формулою Excel вважає все, що починається зі знака «=». Якщо написати «=1+1» і натиснути Enter, в комірці з'явиться результат обчислення виразу - число 2. Після натискання Enter формула не пропадає, її можна побачити знову,

якщо зробити подвійне клацання по комірці, або виділити її й натиснути F2 або просто натиснути Ctrl+'. Також її можна побачити в панелі інструментів «Строка формул», якщо зробити активною комірку з формулою. Після подвійного клацання, натискання F2 або після клацання в рядку формул можна змінити формулу, і, для завершення, натиснути клавішу Enter.

У формулі можна використовувати різні типи операторів (арифметичні, логічні та ін.), текст, [посилання](http://wapedia.mobi/ruwikibooks/%D0%A1%D1%81%D1%8B%D0%BB%D0%BA%D0%B0) на комірки або діапазони комірок, круглі дужки, іменовані діапазони.

Повідомлення про помилки у формулах наведено у таблиці 2.2.

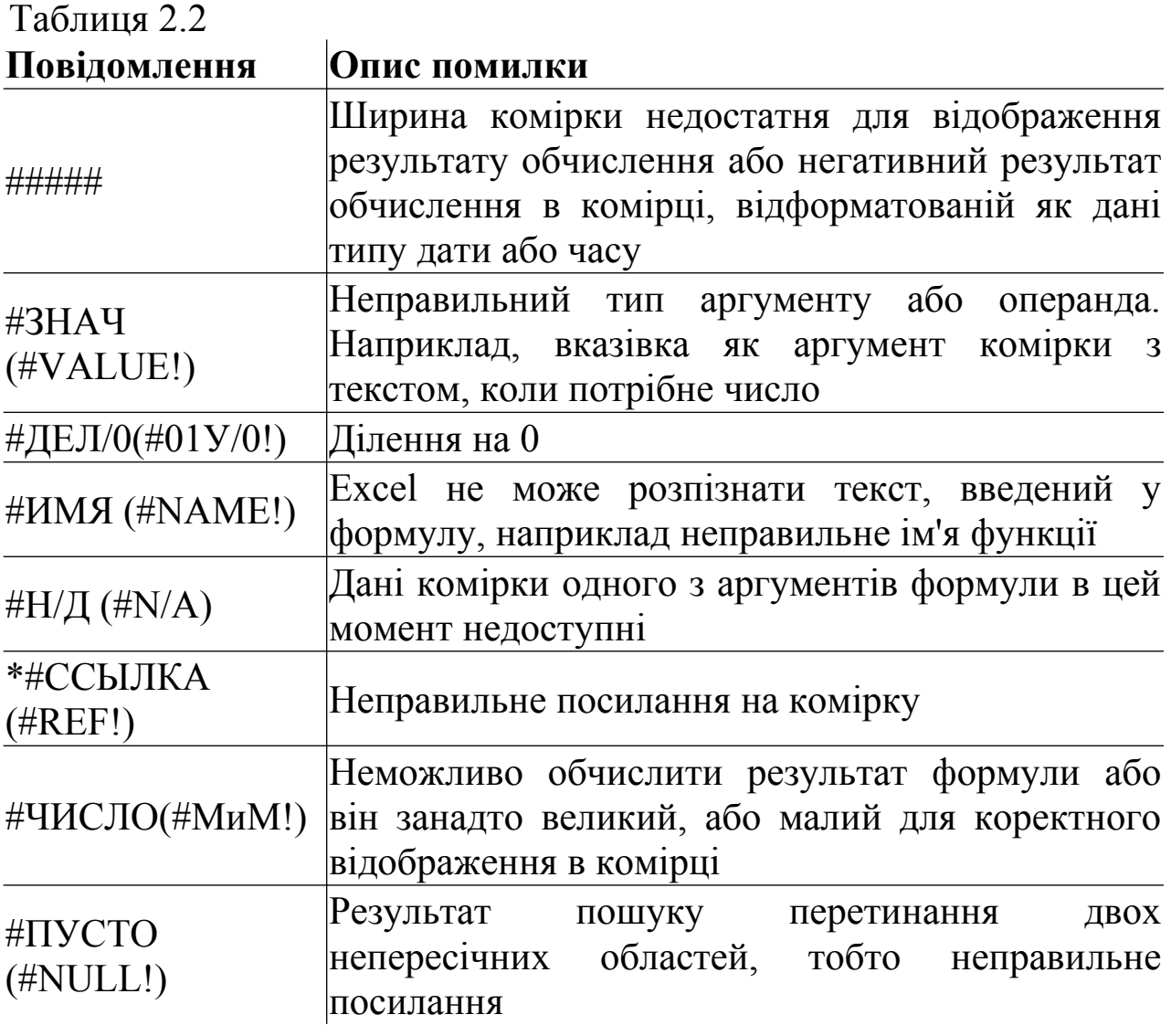

У формулах дотримується пріоритет виконання операцій (множення виконується раніше додавання та ін.). Для зміни порядку виконання операцій використовуються круглі дужки.

Якщо у формулі використовується текст, то він обов'язково повинен бути взятий у подвійні лапки. Якщо написати формулу «=комп'ютер», Excel видасть помилку, а «="комп'ютер"» - коректна формула.

#### **2.5 Присвоєння імені формулі**

При присвоєнні імені формулі сама формула не зберігається у комірці робочого аркуша, але може бути використана у комірках робочої книги. Виконавши команду «Вставка→Имя→Присвоить», у вікні діалогу «Присвоить имя», вводять ім'я для формули. Правила завдання імен для формул ті ж, що і для імен діапазонів клітинок. У полі «Формула» задається формула та натискається кнопка «Добавить». Іменована формула може бути використана у робочій книзі будь-яке число раз. Для цього достатньо зазначити ім'я формули у потрібній клітинці.

За допомогою цього способу можна також присвоїти імена визначеним константам і надалі включати їх у формули шляхом вказівки відповідного імені.

#### **2.7 Майстер функцій**

#### *2.6.1 Використання стандартних функцій*

Microsoft Excel містить багато вбудованих функцій, тому вводити в формулу назви функцій і значення вхідних параметрів безпосередньо з клавіатури не завжди зручно. В програмі є спеціальний засіб для роботи з функціями – «Мастер функций», покликаний полегшити роботу при створенні формули.

Найпростішим прикладом виконання розрахунків є операція додавання. Не використовуючи «Мастер функций», потрібно буде вводити у формулу адресу кожної комірки окремо, додаючи до них знак плюс або мінус.

Наприклад, формула виглядає таким чином:

$$
= B1 + B2 + B3 + C4 + C5 + D2.
$$

Щоб швидко і легко підрахувати суму в Microsoft Excel, необхідно задіяти функцію суми, натиснувши кнопку із зображенням знака суми  $(\Sigma)$ , або з «Мастера функций», або вручну ввести ім'я функції після знака рівності. Формула буде виглядати таким чином:

=СУММ(B1:B3;C4:C5;D2)

Двокрапкою тут позначається діапазон комірок. Крапкою з комою розділяються аргументи функцій.

Вся множина стандартних функцій поділяється на декілька категорій: математичні, статистичні, фінансові, логічні, текстові та ін.

В круглих дужках (відразу за назвою функції) записується її аргумент. Аргументами можуть бути числа, адреси комірок, адреси діапазонів або списки. Елементи списку записують через роздільник «;». Наприклад, формула «=СУММ(А1; В6:С8; 20)» додає числа з комірки А1, діапазону В6:С8 і числову константу 20.

Крім того, функції можуть бути вкладеними одна в одну таким чином, що результат однієї функції буде аргументом для другої (в цьому випадку результат першої функції повинен відповідати аргументу другої функції за типом).

Наприклад, формула «= СРЗНАЧ(5;КОРЕНЬ(9))» обчислює квадратний корінь з 9 і знаходить середнє арифметичне двох аргументів: числа 5 і знайденого кореня. Результатом є число 4.

При використанні деяких функцій аргумент не вказується, але дужки після назви функції потрібно вводити обов'язково. Прикладами таких функцій є «ПИ» (повертає значення трансцендентного числа , округленого до 15 знаків) або «СЕГОДНЯ» (повертає поточну дату).

При введенні формули звернення до вбудованої функції можна виконати вручну або викликати Мастер функций. Цю ж операцію можна виконати через меню Excel: вибрати в меню Вставка → Функция. Або на панелі інструментів або на панелі формул вибираємо інструмент f<sub>x</sub>. У лівому вікні вибрати категорію функції, в правому – саму функцію.

**21**

Для роботи з майстром функцій слід скористатися діалоговим вікном «Мастер функций – шаг 1 из 2**»**, в якому потрібно вибрати категорію функцій. При виборі категорії в полі Выберите функцию виводиться список функцій даної категорії. При виборі конкретної функції зі списку виводиться короткий опис цієї функції (рисунок 2.4).

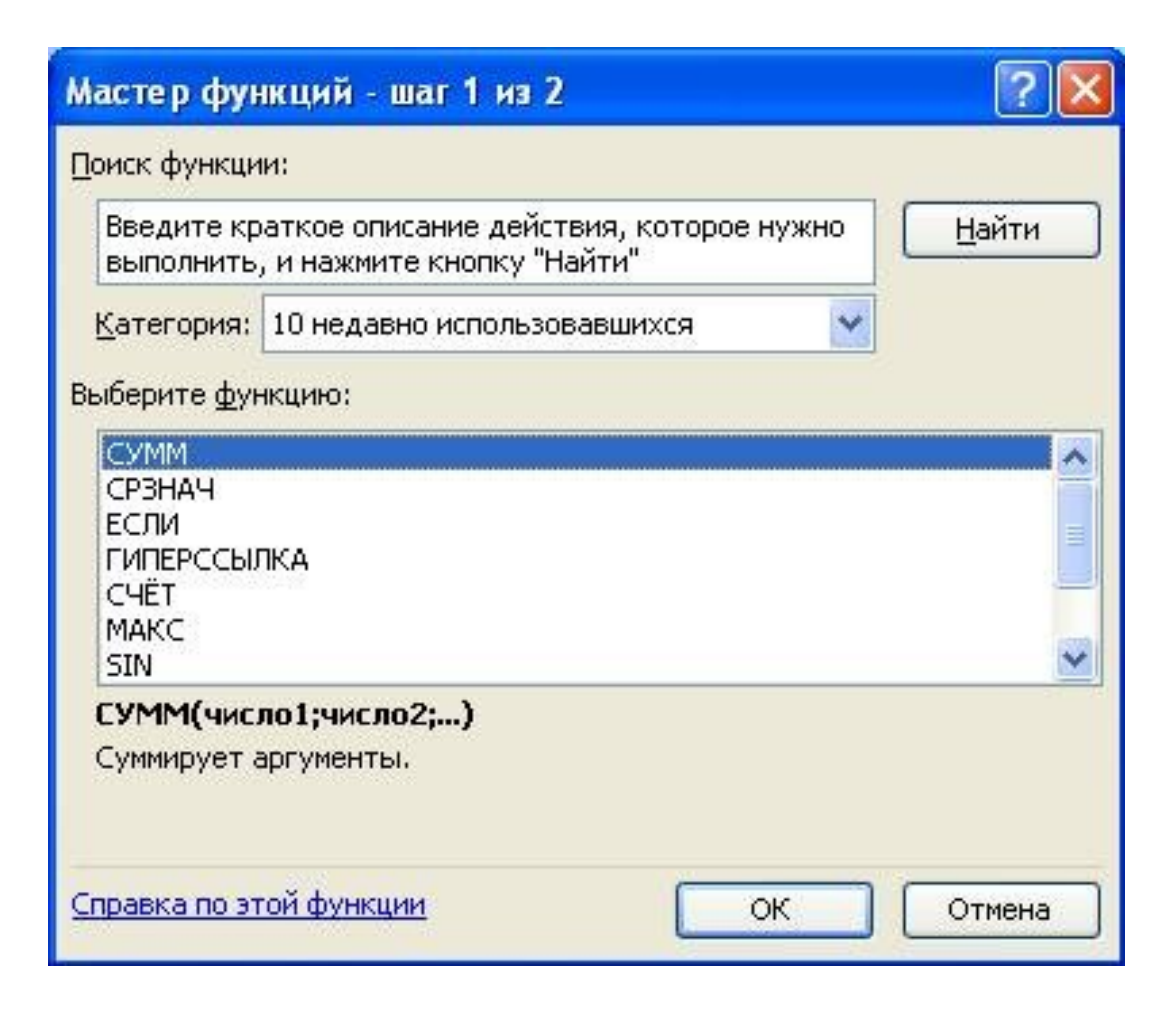

Рисунок 2.4

Після вибору функції слід натиснути кнопку «ОК», у результаті чого відкриється діалогове вікно «Аргументы функции» (рисунок 2.5). У верхній частині вікна розміщуються поля для введення аргументів, а в нижній частині – довідкова інформація. Тут вказується загальний опис призначення функції, а також відомості про аргументи. Якщо аргумент виділений напівжирним шрифтом, значить, він є обов'язковим, а якщо звичайним шрифтом, то його можна пропустити. У полі «Значение» виводиться значення функції при вказаних аргументах.

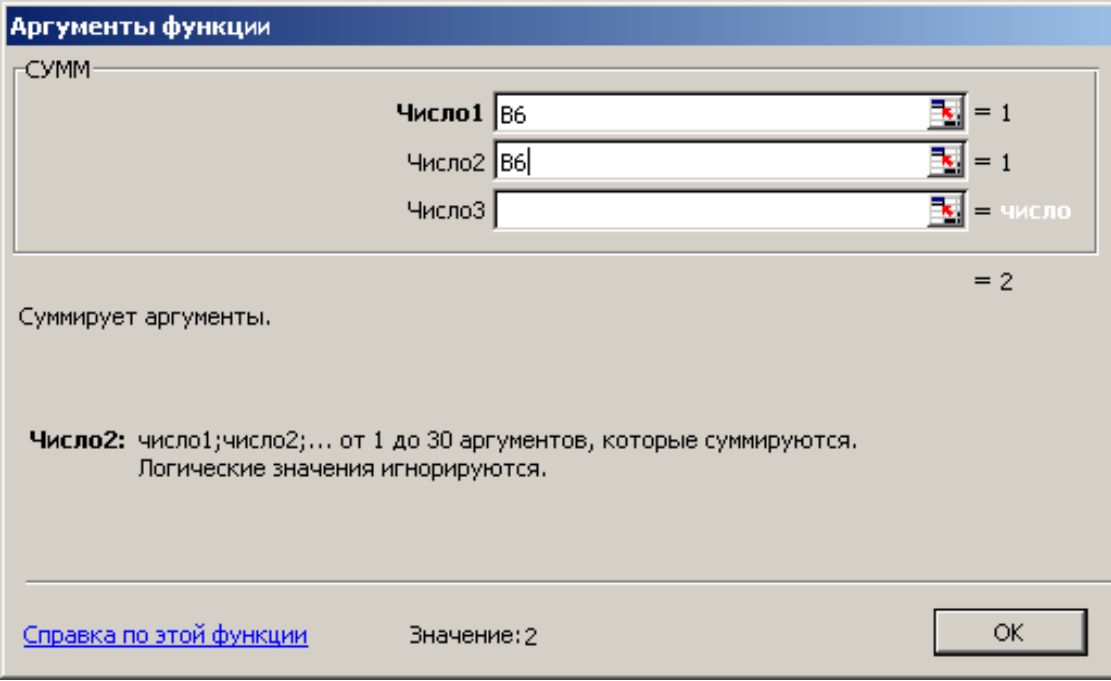

Рисунок 2.5 - Вікно введення аргументів

*[Синтаксис](http://wapedia.mobi/ruwikibooks/%D0%A1%D0%B8%D0%BD%D1%82%D0%B0%D0%BA%D1%81%D0%B8%D1%81_(%D0%BF%D1%80%D0%BE%D0%B3%D1%80%D0%B0%D0%BC%D0%BC%D0%B8%D1%80%D0%BE%D0%B2%D0%B0%D0%BD%D0%B8%D0%B5)) запису функції*

Щоб Microsoft Excel не видав помилку, функція повинна відповідати певному набору правил. Загальний синтаксис запису будь-якої функції в Microsoft Excel:

 $\text{Im's}\ \phi$ ункції([аргумент\_1; аргумент\_2; ... ; аргумент\_N])

Список аргументів, взятий у квадратні дужки, говорить про те, що це необов'язкова частина.

Деякі функції приймають тільки один аргумент. Наприклад, функції SIN(число), COS(число) та ін.

Деякі функції приймають більше, ніж один аргумент. У такому випадку аргументи розділяються між собою крапкою з комою «;».

Багато функцій, подібні СУММ, здатні обробляти великі масиви даних. Такі функції можуть сприймати до 30 аргументів, кожний з яких є числом або посиланням на одну або кілька комірок (рисунок 2.5).

Натискування кнопки «ОК» завершує введення формули**.** Обчислений результат з'являється в активній комірці.

В Microsoft Excel використовуються вбудовані функції:

<sup>o</sup> математичні – функції для розрахунку математичних виразів;

<sup>o</sup> фінансові - функції для розрахунку амортизації майна, вартості основних фондів, норми прибутку, величини виплат на основний капітал і інші фінансові показники;

<sup>o</sup> дата й час - операції прямого й зворотного перетворення дати й часу в текстові рядки;

<sup>o</sup> статистичні - функції для розрахунку середнього значення, дисперсії, статистичних розподілів і інших імовірнісних характеристик;

<sup>o</sup> посилання й масиви - операції перетворення посилання на комірки у число, розрахунку посилань на основі числових аргументів, обчислення числа рядків і стовпців діапазону й інших параметрів, пов'язаних з адресацією осередків аркуша Excel;

<sup>o</sup> текстові - функції для роботи з текстовими рядками;

<sup>o</sup> логічні - функції для роботи с даними логічного типу, тобто величинами або умовами, що набувають значення Істина або Хибність.

Деякі функції Майстра функції:

#### *Математичні функції*

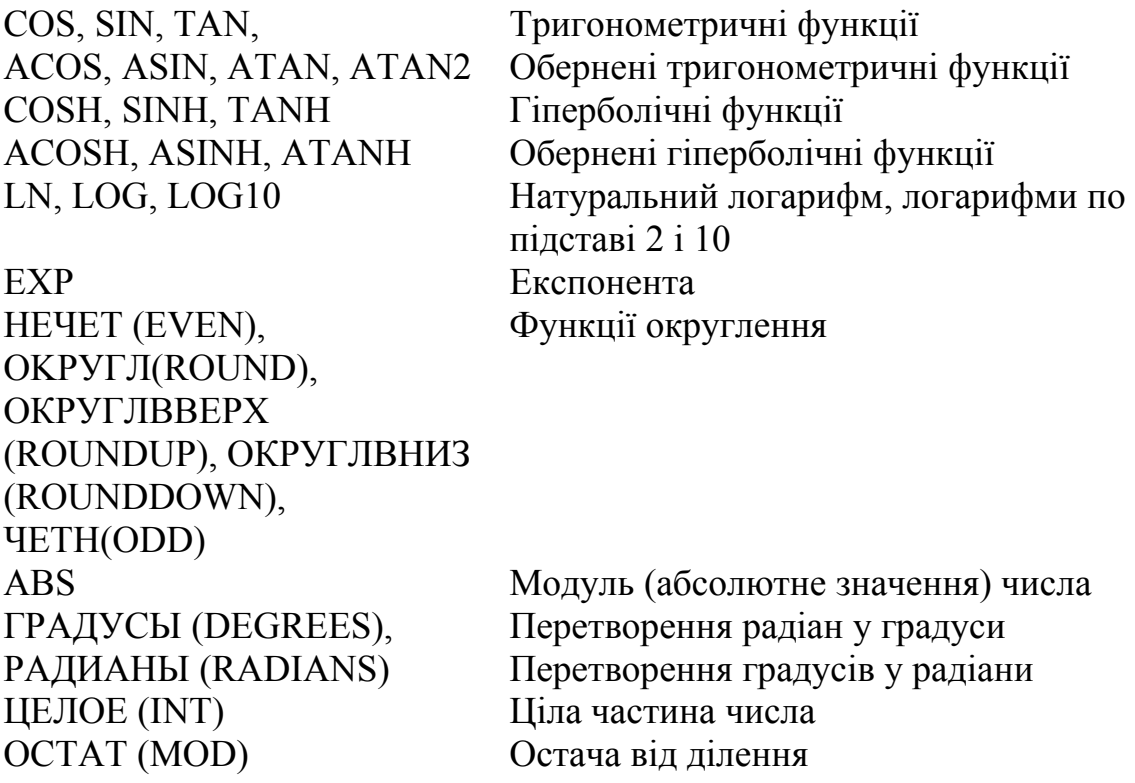

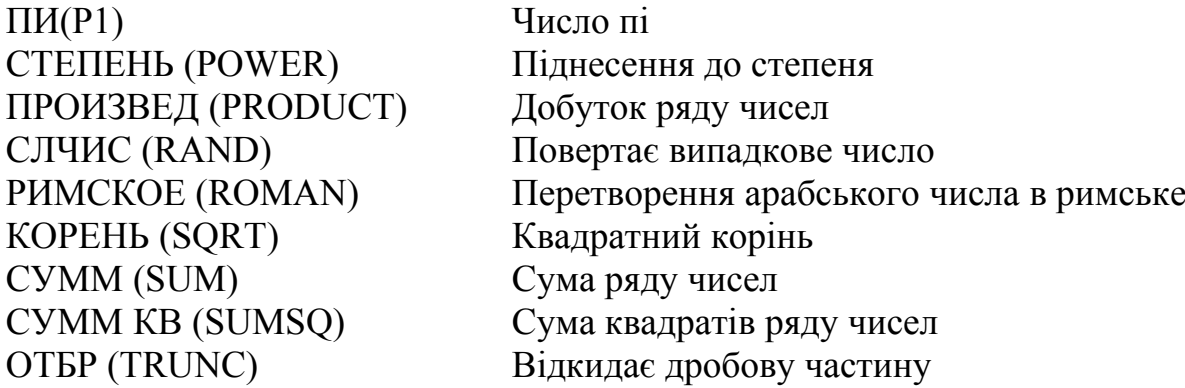

## *Функції обробки дати та часу*

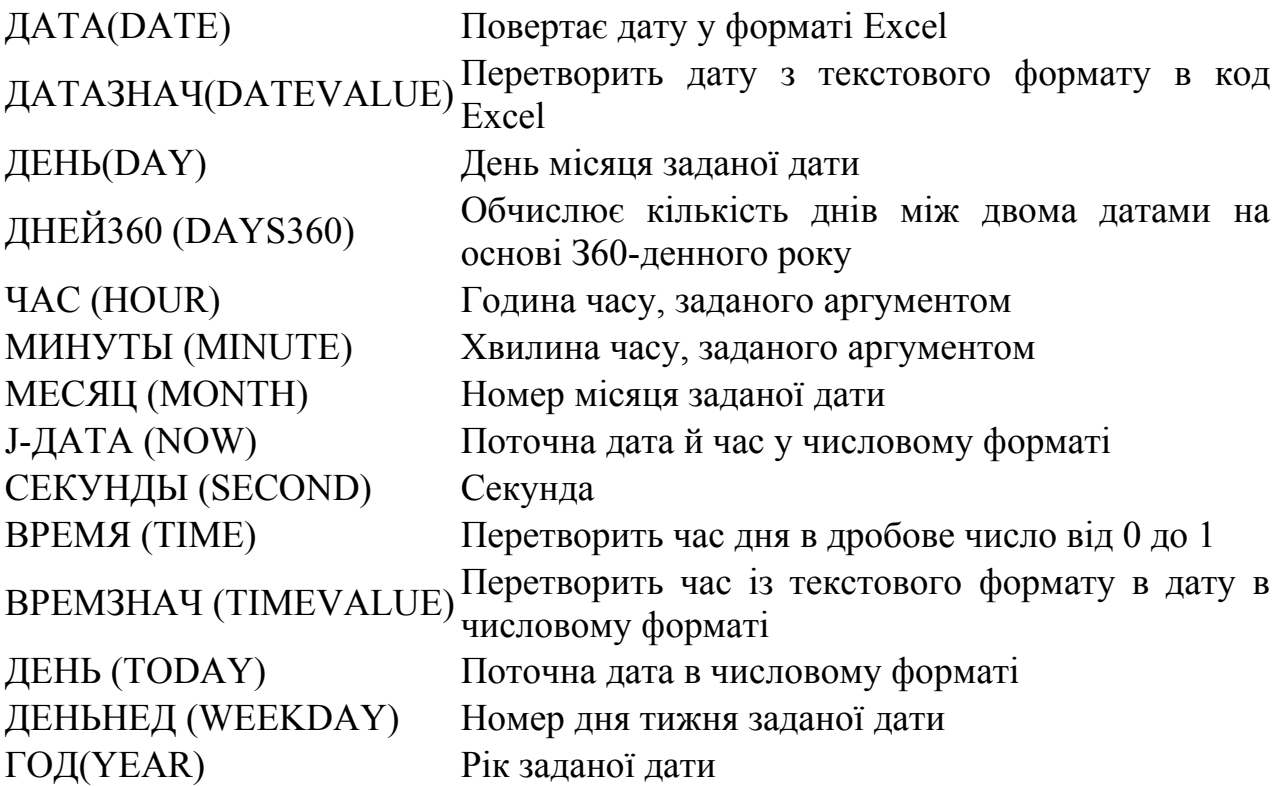

# *Статистичні функції*

СРОТКЛ(AVEDEV) Середнє абсолютне значення відхилення від

середнього

СРЗНАЧ (AVERAGE), СРЗНАЧА(AVERAGEA) Середнє арифметичне аргументів СЧЕТ (COUNT), СЧЕТЗ (COUNTA), СЧИТАТЬ ПУСТОТЫ (COUNT-BLANK), СЧЕТЕСЛИ (COUNTIF)

МАКС (МАХ), МАКСА

ДИСП (STDEV),

ДИСПР (STDEVP), ДИСПРА (STDEVPA) СТАНДОТКЛОН (VAR),

СТАНДОТКЛОНПА

Кількість чисел у списку аргументів

КБЛДРОТКЛ (DEVSQ.) Сума квадратів відхилення від середнього за виборкою

CРГЕOM (GEOMEAN) Середнє геометричне набору позитивних чисел

МАКС (МАХ), МАКСА Максимальне значення списку аргументів<br>(МАХА)

МИН (M1N), МИНА (MINA) Мінімальне значення списку аргументів

ДИСП (STDEV), Функції розрахунку дисперсії<br>ДИСПА (STDEVA),

СТАНДОТКЛОНА (VARA), Стандартне відхилення по вибірці СТАНДОТКЛОНП (VARP),

(VARPA)

#### *Текстові функції*

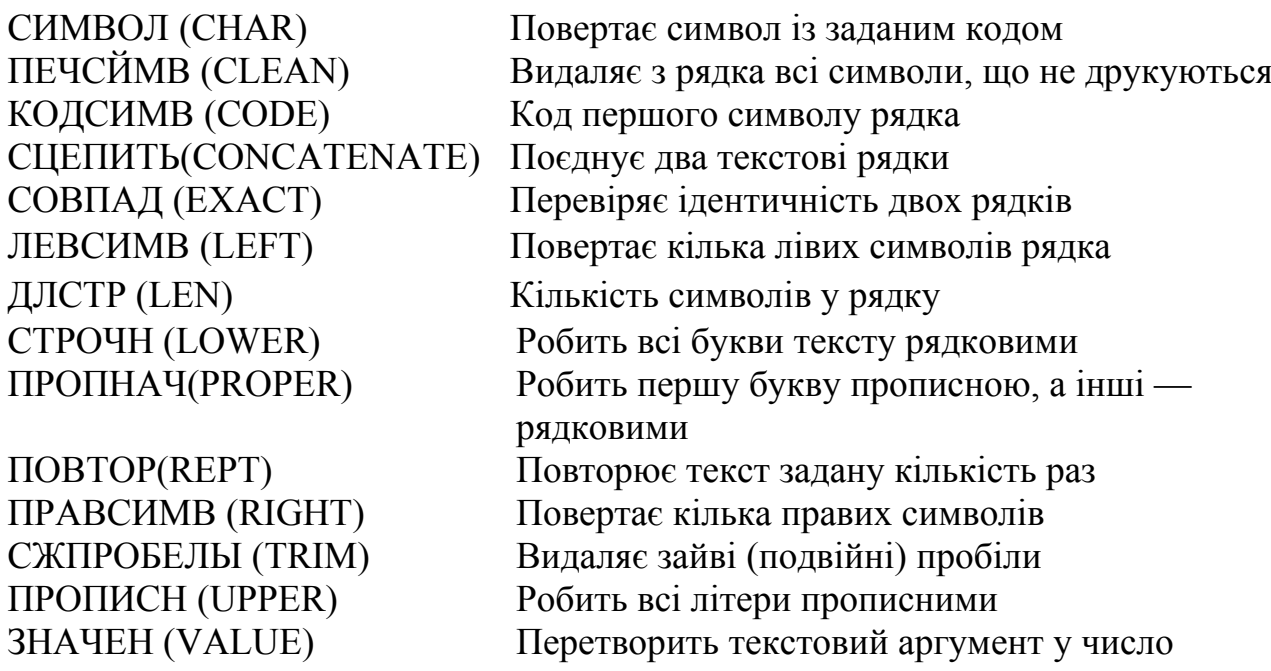

#### *Логічні функції*

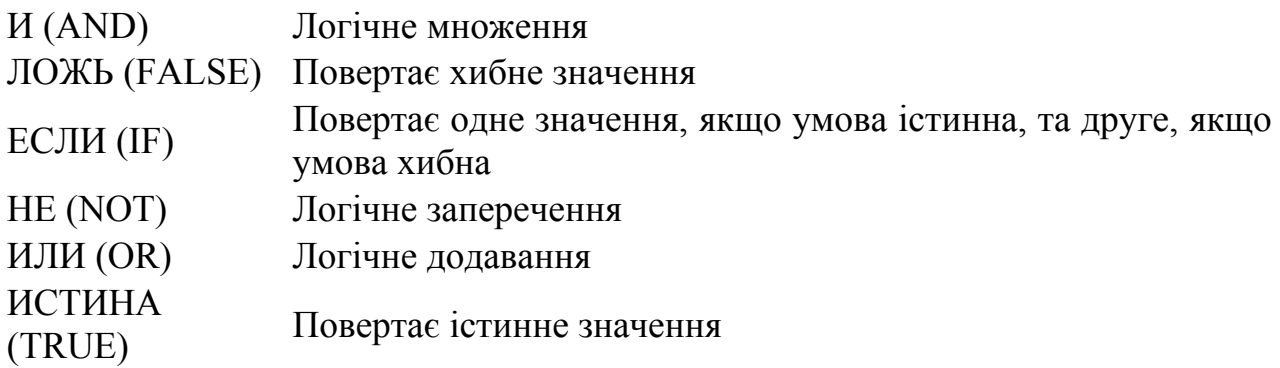

Якщо у вікні майстра функцій натиснути «F3», відкриється вікно для вставки іменованих посилань (якщо вони існують).

Якщо виділити комірку, що містить формули з функціями, й натиснути кнопку *fx*, то відкриється вікно Майстра функцій для однієї з функцій у формулі.

Якщо в текстовому полі потрібно ввести тільки текст, не обов'язково вручну ставити подвійні лапки. Можна написати текст без лапок і натиснути «Tab», або просто клацнути в інше поле. Excel проставить лапки автоматично (працює не у всіх текстових полях).

У тих полях, де потрібно ввести логічне значення "Хибність" або «Істина», досить увести "0" для «Хибність», і будь-яке ненульове значення для "Істина" (прийнято використовувати 1).

## **ЛЕКЦІЯ 3 ОБРОБКА МАСИВІВ У MICROSOFT EXCEL. ФУНКЦІЇ ПРОГНОЗУВАННЯ І РЕГРЕСІЙНОГО АНАЛІЗУ**

**Мета лекції**: освоєння роботи з наборами даних та масивами у електронних таблицях.

## **План лекції 3:**

1 Визначення масиву.

2 Прогнозування та регресійний аналіз.

## **3.1 Визначення масиву**

Іноді потрібно обробити великий об'єм даних певного типу, наприклад, список товарів. Незручно описувати окрему змінну для кожної одиниці інформації, особливо якщо число таких одиниць дуже велике або наперед невідома їх кількість. У цьому випадку використовують масиви однотипних елементів.

**Масив** – це набір елементів з певним типом даних, кожен з яких має свій порядковий номер, що має назву індекс елементу в масиві.

Тобто масив – це змінна, утворена послідовністю змінних, причому:

- усі компоненти, або елементи масиву мають той самий тип;

- кожний компонент має свій номер у послідовності (індекс) і відрізняється ним від інших елементів (ідентифікується);

- множина індексів (індексова множина) скінченна й зафіксована в означенні масиву та в процесі виконання програми не змінюється;

- можливість обробки компонента, або його доступність, не залежить від його місця в послідовності (елементи рівнодоступні).

Кількість елементів індексової множини називається довжиною масиву.

### *3.1.1 Матриці та багатовимірні масиви*

Розглянемо прямокутну таблицю з m×n однотипних елементів як послідовність із m рядків, у кожному з яких n елементів.

Послідовності певної довжини подаються в мовах програмування масивами. Отже, виникає масив, елементами якого є масиви (двовимірний масив). Якщо елементи прямокутної таблиці самі є послідовностями або таблиці утворюють послідовність певної довжини, то виникає поняття тривимірного масиву тощо.

#### *3.1.2 Формули масиву та їх уведення*

Формула масиву може виконати кілька обчислень, а потім повернути одне значення або групу значень. Формула масиву впливає на кілька наборів значень, називаних аргументами масиву. Кожний аргумент масиву повинен мати відповідний номер рядка й стовпця. Формула масиву створюється так само, як і проста формула. Виділяється комірка або група комірок, у яких необхідно створити формулу, уводиться формула, а потім натискаються клавіші **Ctrl+Shіft+Enter.**

Для обчислення декількох значень у формулі масиву необхідно ввести масив у діапазон комірок, що мають відповідне число рядків або стовпців, як аргументи масиву. Наприклад, для ряду, записаного в стовпці А і В, функція ТЕНДЕНЦИЯ повертає значення лінійного тренда. Щоб відобразити всі обчислені значення, необхідно ввести формулу в п'ять комірок стовпця C (C10:C15).

## =ТЕНДЕНЦИЯ(B10:B15,A10:A15)

Крім того, формулу масиву можна використовувати для обчислення одного або декількох значень для послідовності, що не зазначена на аркуші. У формулу масиву можна включати константи так само, як це робиться в простій формулі, але масив констант повинен уводитися в певному форматі. Наприклад, використовуючи ряд, описаний у попередньому прикладі, можна обчислити значення лінійного тренда для будь-якої іншої крапки. Тому що в масив констант не можна включати формули або функції, для вказівки крапки використовується третій аргумент функції ТЕНДЕНЦИЯ:

=ТЕНДЕНЦИЯ(B10:B15,A10:A15,35246;35261)

У додатку Excel максимальний розмір масиву залежить від обсягу доступної оперативної пам'яті, загальної кількості формул

масиву й правила "цілого стовпця".

Хоча в Excel можна створювати дуже великі масиви, створити масив, що використовує цілий стовпець або кілька стовпців, не можна. Оскільки перерахування формули масиву, що займає весь стовпець комірок, вимагає багато часу, в Excel заборонено створювати подібні масиви.

Нижче наведений список деяких функцій Excel, у яких використовуються масиви.

- ЛИНЕЙН()
- МОПРЕД $()$
- MO<sub>b</sub>P()
- **МУМНОЖ()**
- $CYMM(ECJ*III*$
- СУММПРОИЗВ()
- $TPAHC\Pi()$
- ТЕНДЕНЦИЯ()

#### **3.2 Прогнозування та регресійний аналіз**

Mіcrosoft Excel дозволяє заповнити комірку рядом значень, що відповідають простій лінійній або експонентній залежності за допомогою маркера автозаповнення

## *3.2.1 Прогнозування за допомогою функції ПРЕДСКАЗ*

ПРЕДСКАЗ обчислює або прогнозує майбутнє значення за існуючими значеннями. Значення, що прогнозується - це y значення, що відповідає заданому x - значенню. Відомі значення - це x- і y- значення, а нове значення прогнозується з використанням лінійної регресії. Цю функцію можна використовувати для майбутніх продажів, потреб в устаткуванні або тенденцій споживання.

Синтаксис:

ПРЕДСКАЗ(х; відомі \_значення у;відомі значення х) де

х - це точка даних, для якої прогнозується значення; відомі\_значення\_y - це залежний масив або інтервал даних; відомі\_значення\_x - це незалежний масив або інтервал даних.

*Приклад 3.1.* Відомі дані про продажі за півроку, необхідно прогнозувати продаж на сьомий місяць.

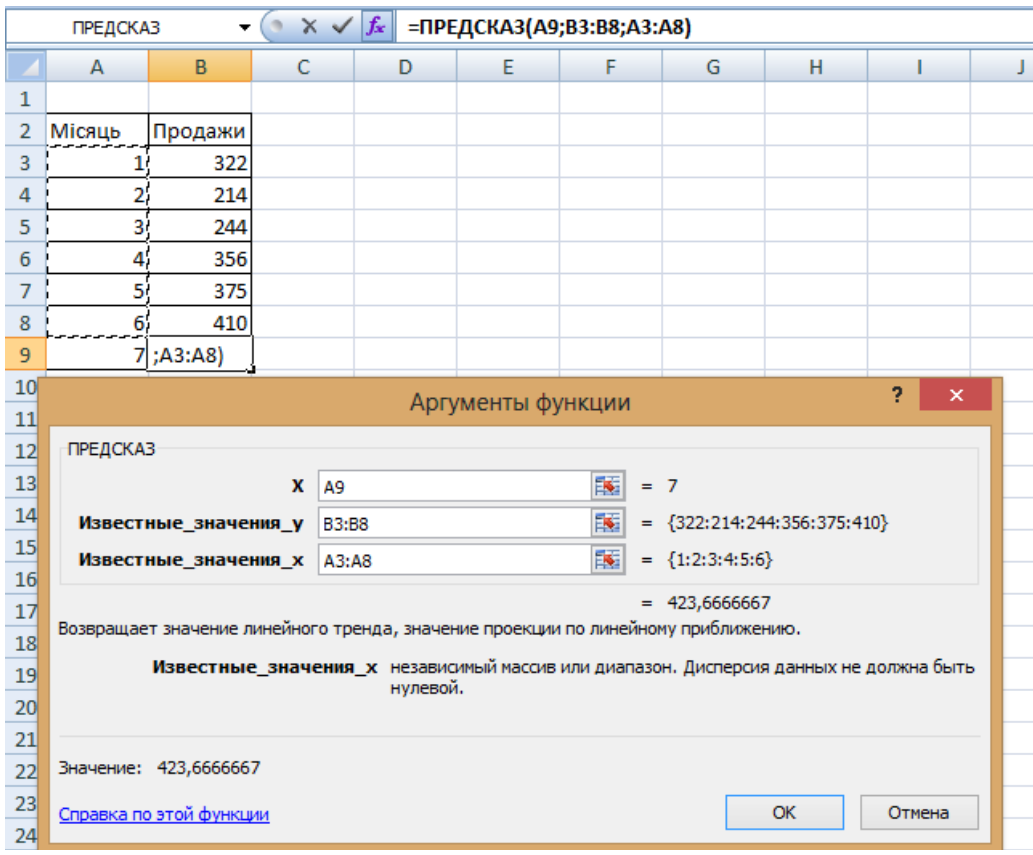

Рисунок 3.1

Скористаємося функцією ПРЕДСКАЗ, як показано на рисунку 3.1. Виділяємо комірку В9, відкриваємо функцію ПРЕДСКАЗ та, слідуючи вказівкам, прогнозуємо продаж на сьомий місяць (рисунок 3.2).

|                | А      | B        |
|----------------|--------|----------|
| 1              |        |          |
| $\overline{2}$ | Місяць | Продажи  |
| 3              | 1      | 322      |
| 4              | 2      | 214      |
| 5              | 3      | 244      |
| 6              | 4      | 356      |
| 7              | 5      | 375      |
| 8              | 6      | 410      |
| 9              | 7      | 423,6667 |
| 10             |        |          |

Рисунок 3.2

## *3.2.2 Прогнозування за допомогою функції ТЕНДЕНЦИЯ*

Синтаксис**:** 

ТЕНДЕНЦИЯ(відомі значення у;відомі значення х;нові значення x;конст)

Повертає значення відповідно до лінійного тренда. Апроксимує прямою лінією (за методом найменших квадратів) масиви відомі значення у і відомі значення х. Повертає значення у, відповідно до цієї прямої, для заданого масиву нові\_значення\_x.

*Приклад 3.2.* Чи варто очікувати росту продажів або піде спад

Для відповіді на це питання використовується функція ТЕНДЕНЦИЯ, за допомогою якої можна прогнозувати результати на кілька місяців уперед.

Перед уведенням формули ТЕНДЕНЦИЯ, виділіть діапазон комірок G4:L4

Уведіть посилання, як зазначено на рисунку 3.3, установіть курсор у рядок Константа й натисніть **Ctrl+Shift+Enter** для уведення в масив.

Результат наведено на рисунку 3.4.

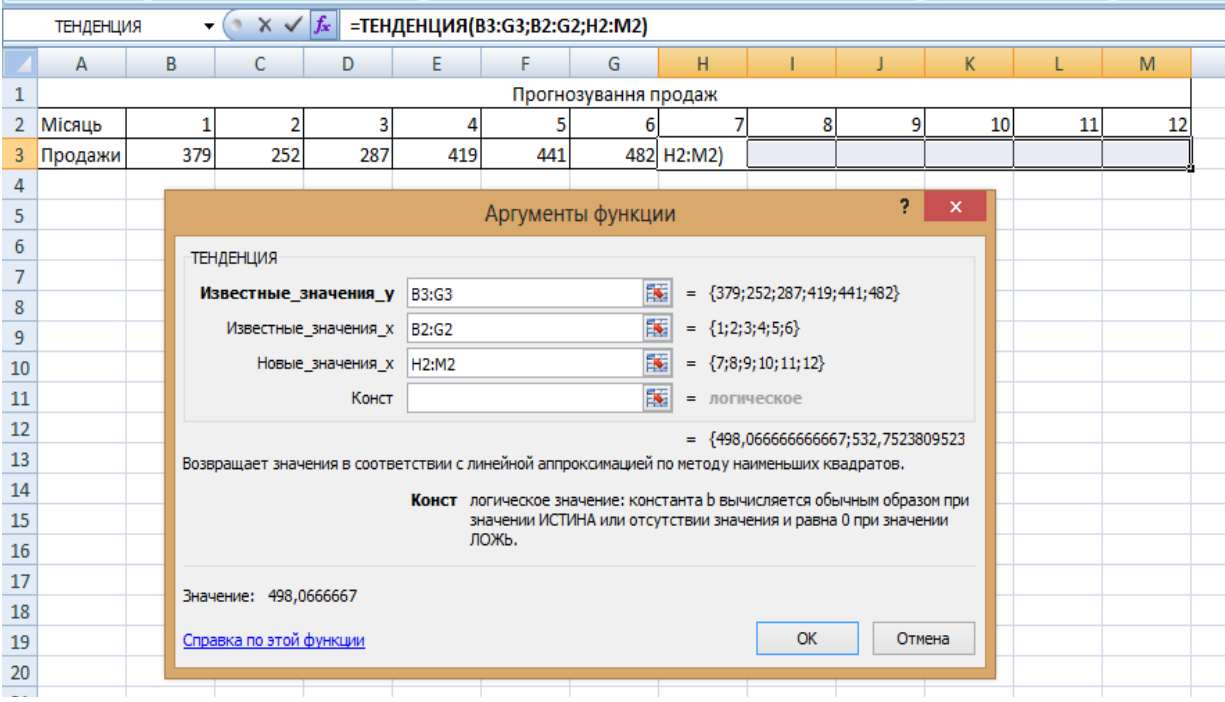

## Рисунок 3.3

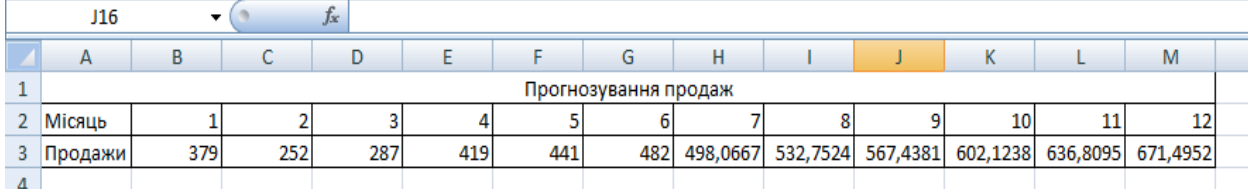

Рисунок 3.4

## **СПИСОК ЛІТЕРАТУРИ**

1 Информатика: Учеб. пособие / Под ред. А.П. Курносова. – М.: Колос, 2005. – 270 с.

2 Иформатика: Учеб. пособие / Под ред. И.А. Чернокустовой. – СПб.: Питер, 2005. – 270 с.

3 Информатика. Базовый курс: учеб. пособие / Под ред. С.В. Симоновича. – 2-е изд. - СПб.: Питер, 2007. – 639 с.

4 Microsoft Windows XP. Шаг за шагом. – М.: ЭКОМ, 2002. – 352 с.

5 Левин А. Excel! – это очень просто! - СПб.: Питер, 2007. – 73 с.

6 Козырев А.А. Информатика: Учебник. - СПб.: Издат. Михайлова В.А., 2002. - 511 с.

7 Маликова Л.В., Пылькин А.Н., Жулева С.Ю. Практический курс по электронным таблицам MS Excel: Учеб. пособие. – 2-е изд., испр. и доп. - М.: Горячая линия-Телеком, 2006. – 256 c.

8 Калугина О.Б., Люцарев В.С. Работа с электронными таблицами Microsoft Office Excel 2003. - М.: Интернет-ун-т информ. технологий, 2006. – 222 с.

9 Харвей Грег. Excel 2002 для «чайников». – М.: Диалектика,  $2003. - 304$  c.

10 Банк В.Р., Зверев В.С. Информационные системы в экономике: Учебник. – М.: Экономистъ, 2006. – 477 с.

11 Ключников М.В. Применение Microsoft Word и Excel в финансовых расчетах: Учеб. пособие. – М.: ООО «Маркет ДС Корпорейшин», 2006. – 211 с.

12 Курбатова Е.А. Microsoft Excel 2003. – М.: Издат. Дом «Вильямс», 2006. – 342 с.

13 Волков В. Понятный самоучитель Excel 2007. – СПб.: Питер,  $2008 - 253$  c.

14 Пикуза В., Гаращенко А. Экономические и финансовые расчеты в Excel: Самоучитель. – СПб.: Питер, 2007. – 396 с.

15 Острейковский В.А. Информатика: Учеб. пособие. – М.: Высшая школа, 2003. – 319 с.

16 Колмыкова Е.А., Кумскова И.А. Информатика: Учеб. пособие. - М.: Академия, 2005. – 416 с.

17 Острейковский В.А. Информатика: Учеб. пособие. - М.: Высшая школа, 2003. – 319 с.